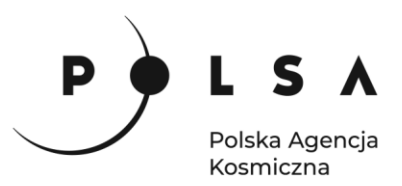

## Dane satelitarne dla administracji publicznej

**Scenariusz warsztatowy 4** 

# **ANALIZA ZMIAN POKRYCIA TERENU W OBSZARACH OBJĘTYCH POWODZIAMI LUB PODTOPIENIAMI**

© ESA/ATG medialab

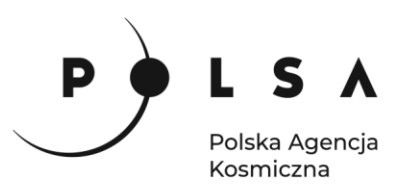

### Spis treści

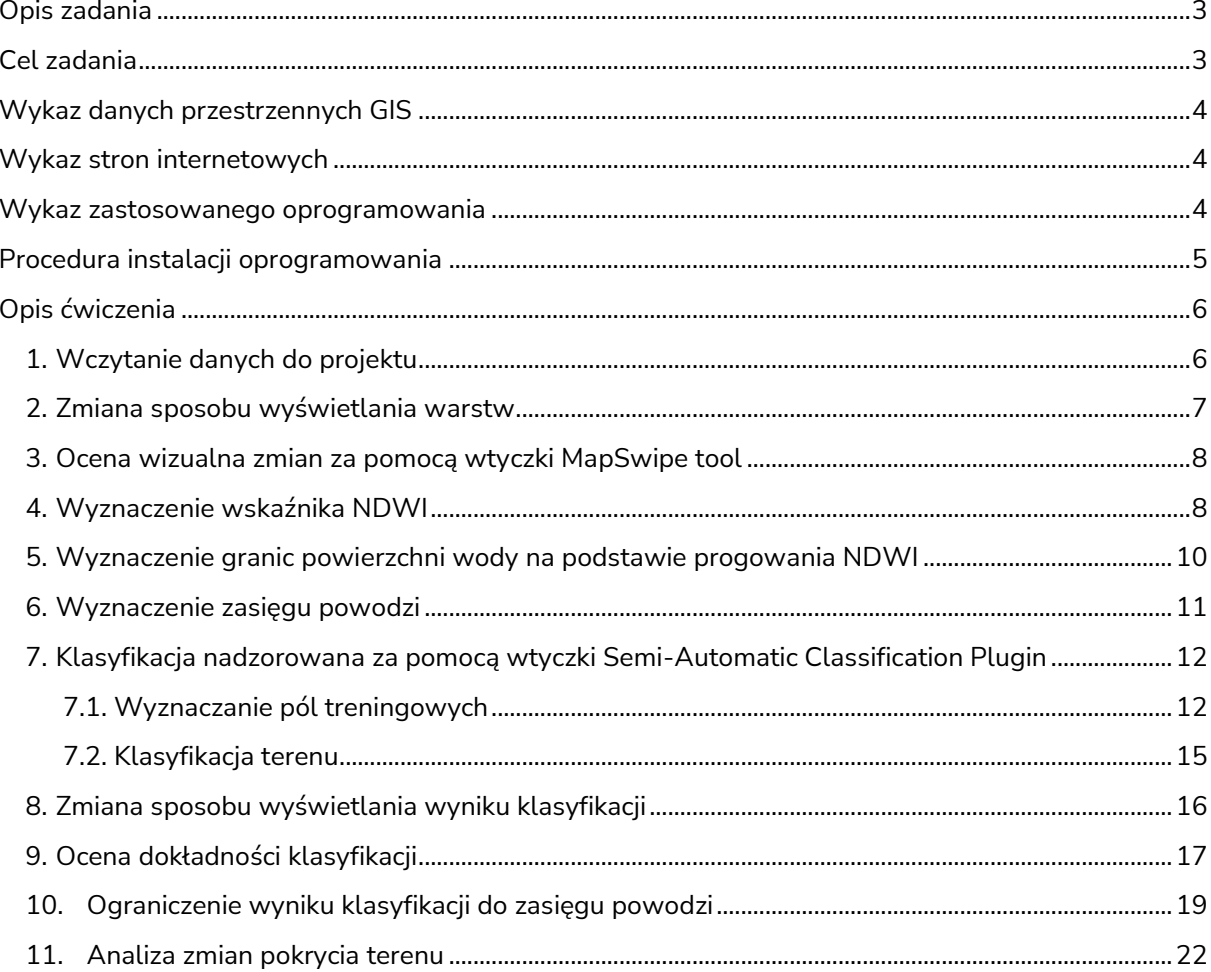

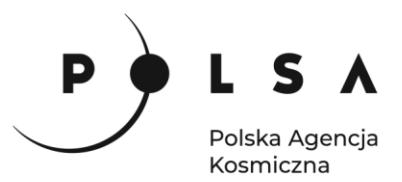

#### <span id="page-2-0"></span>**Opis zadania**

19 maja 2010 roku wody Wisły przerwały wał w Sandomierzu przy dzielnicy Koćmierzów. Woda zniszczyła umocnienia i zalała ogromne tereny na prawym brzegu Wisły między innymi Sandomierz oraz miejscowości sąsiednich gmin Gorzyce i Tarnobrzeg. Druga fala powodziowa pojawiła się 3 czerwca powtórnie zalewając te same tereny. Powódź przetrwała jedynie huta szkła, wówczas miejsce pracy wielu mieszkańców, dzięki swojemu usytuowaniu na niewielkim podwyższeniu terenu.

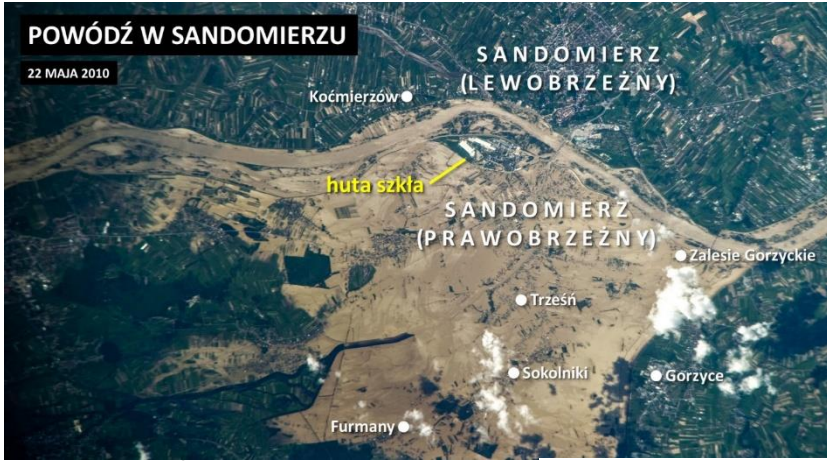

Obszary zalane podczas powodzi w 2010 w okolicach Sandomierza uchwycone przez astronautę Astro Soichi z pokładu Międzynarodowej Stacji Kosmicznej 22 maja 2010 roku.

*Fot: Astro Soichi; Źródło: TwojaPogoda.pl / NASA.*

Huta Szkła w Sandomierzu

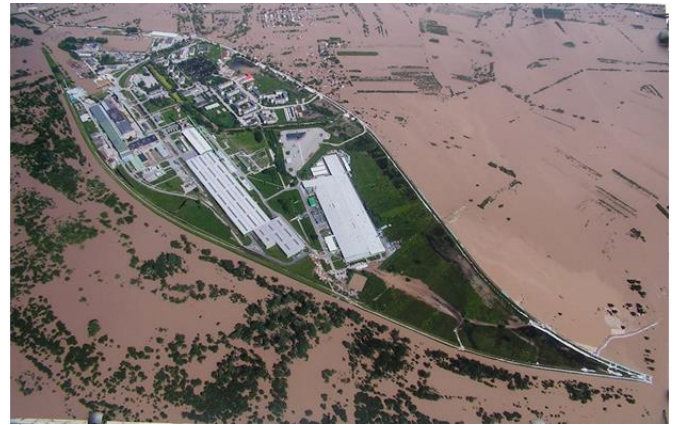

 *Źródło: TwojaPogoda.pl*

Zadanie polega na identyfikacji powierzchni wody na optycznych zobrazowaniach zarejestrowanych przed powodzią, w jej trakcie i po powodzi. Obraz przed powodzią wyznacza stan stałych wód powierzchniowych. Obraz pozyskany w czasie powodzi wyznacza powierzchnie powodziowe na moment rejestracji obrazu. Natomiast obrazy po powodzi ukazują stan stałych wód oraz obszarów, na których woda stagnowała najdłużej. Drugim etapem zadania jest określenie zmian w pokryciu terenu jakie nastąpiły w obszarach dotkniętych żywiołem.

Podobną metodykę można zastosować w ocenie zagrożeń podtopieniami w aglomeracjach miejskich, wykorzystując algorytmy klasyfikacji obrazu do określenia obszarów nieprzepuszczalnych.

#### <span id="page-2-1"></span>**Cel zadania**

- Analiza wizualna zobrazowań Landsat 5 z różnych terminów.
- Wyznaczenie obszaru powodzi z wykorzystaniem wskaźnika NDWI.
- Klasyfikacja pokrycia terenu dwóch terminów i analiza zmian wywołanych powodzią.

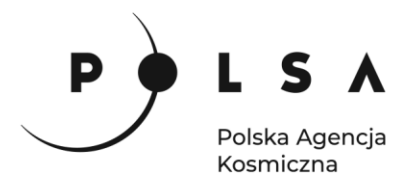

#### <span id="page-3-0"></span>**Wykaz danych przestrzennych GIS**

Dane przestrzenne potrzebne do wykonania ćwiczenia znajdują się w folderze *MD\_3\_4\Dane*.

• Zobrazowania satelitarne Landsat 5: 18.04.2010: *L\_20100418\_clipped.tif* 05.06.2010: *L\_20100605\_clipped.tif* 23.07.2010: *L\_20100723\_clipped.tif* 21.04.2011: *L\_20110421\_clipped.tif*

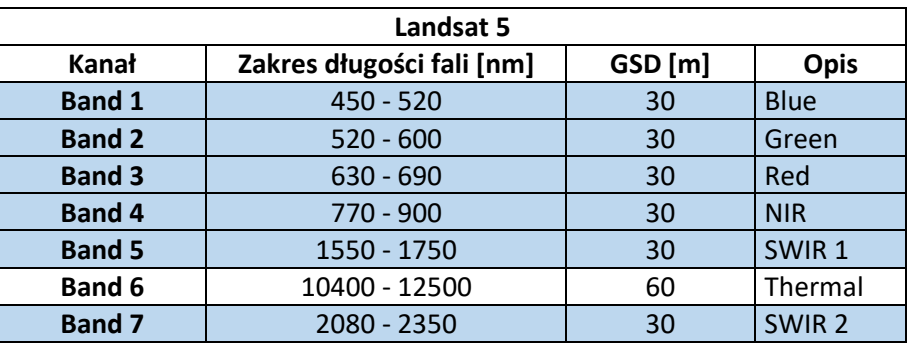

- Wynik klasyfikacji z 2011 roku przyciętej do granic obszaru powodzi: *klasyfikacja\_20110421\_powodz.tif*
- Warstwa wektorowa z polami testowymi: *18042010\_kontrola.shp*

#### <span id="page-3-1"></span>**Wykaz stron internetowych**

- Pobieranie zobrazowań satelitarnych Landsat 5: <https://earthexplorer.usgs.gov/>
- Hydroportal dotyczący szeroko pojętej tematyki wodnej na terenie Polski. Umożliwia przegląd danych dotyczących ryzyka powodziowego, przeciwdziałania suszy czy plany gospodarowania wodami:<https://isok.gov.pl/hydroportal.html>
- Usługi danych przestrzennych projektu ISOK opublikowanych w ramach INSPIRE: <https://isok.gov.pl/inspire.html>

#### <span id="page-3-2"></span>**Wykaz zastosowanego oprogramowania**

• QGIS 3.16

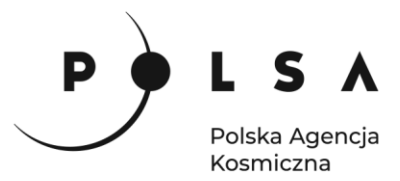

#### <span id="page-4-0"></span>**Procedura instalacji oprogramowania**

#### **Instalacja wtyczki MapSwipe Tool**

Wybierz z pola zakładek **Wtyczki > Zarządzanie wtyczkami***.* W polu wyszukiwania wpisz nazwę **MapSwipe tool** i kliknij **Zainstaluj wtyczkę**. Ikona wtyczki powinna być widoczna na pasku narzędzi.

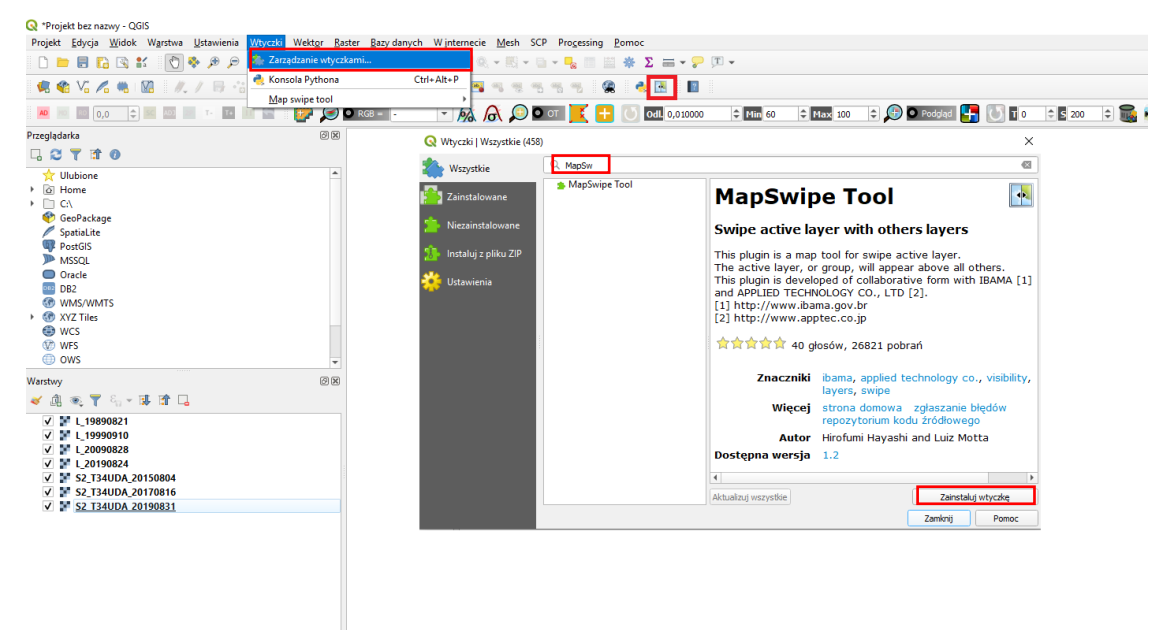

**Instalacja wtyczki Semi-Automatic Classification Plugin** 

Wybierz z pola zakładek **Wtyczki > Zarządzanie wtyczkami***.* W polu wyszukiwania wpisz nazwę **Semi-Auto…** i kliknij **Zainstaluj wtyczkę**. Ikona wtyczki powinna być widoczna na pasku narzędzi.

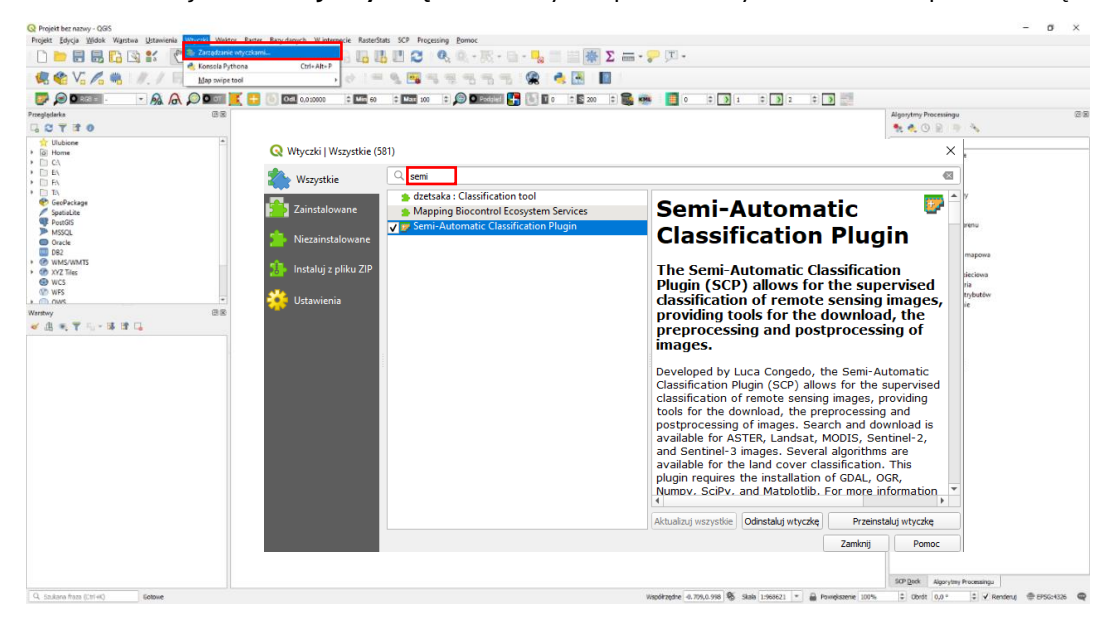

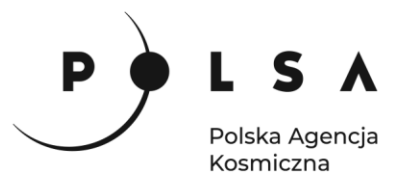

#### <span id="page-5-0"></span>**Opis ćwiczenia**

#### <span id="page-5-1"></span>**1. Wczytanie danych do projektu**

*Dane Landsat pobrane z serwisu Earth Explorer (USGS) pakowane są w foldery tak, że dane z każdego kanału są osobnym plikiem obrazu. Różne kanały spektralne mają także różne rozdzielczości. Chcąc uzyskać obraz wielokanałowy należy połączyć interesujące nas kanały w jeden plik.*

*Dla potrzeb tego ćwiczenia wybrane kanały Landsat 5 (Band 1 – niebieski, Band 2 – zielony, Band 3 – czerwony, Band 4 – bliska podczerwień, Band 5 – podczerwień krótkofalowa, Band 7 – podczerwień krótkofalowa) zostały już wcześniej połączone w jeden plik.*

*W przygotowanych do tego ćwiczenia wielokanałowych plikach rastrowych numery kanałów są inne niż oryginalna numeracja kanałów obrazu Landsat 5. Numeracja kanałów Landsat 5 w wielokanałowych plikach rastrowych:*

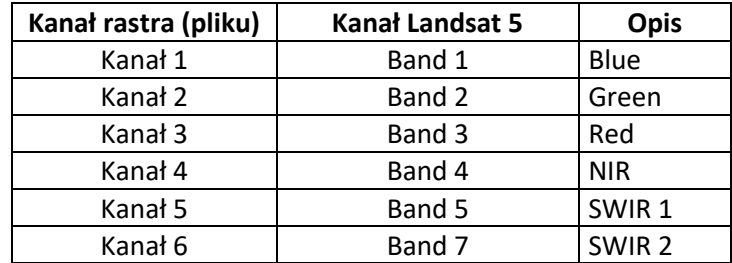

Korzystając z funkcji **Projekt > Zapisz jako…**, zapisz projekt nazywając go np. *OZ\_6\_2\_4.qgz,* następnie przechodząc do **Projekt > Właściwości…** wybierz zakładkę *General* i w polu *Katalog projektu* wskaż ścieżkę do folderu *MD\_3\_4*.

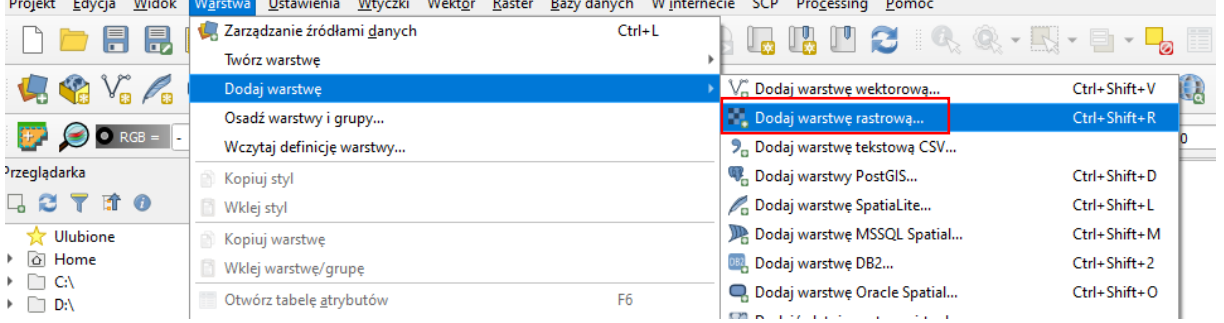

Za pomocą funkcji **Warstwa > Dodaj warstwę > Dodaj warstwę rastrową**, dodaj do widoku źródłowe obrazy satelitarne (wycięte z nich fragmenty – Beskid Śląski):

*L\_05\_20100418\_clipped.tif L\_05\_20100605\_clipped.tif L\_05\_20100723\_clipped.tif L\_05\_20110421\_clipped.tif*

*Obrazy z 18.04.2010 oraz 21.04.2011 będą wykorzystane do analizy zmiany pokrycia terenu na obszarach powodziowych. Dodatkowo obraz z 18.04.2010 zostanie wykorzystany do wyznaczenia zasięgu stałych wód powierzchniowych, a zobrazowanie z 05.06.2010 do wyznaczenia powierzchni powodziowej na stan rejestracji.*

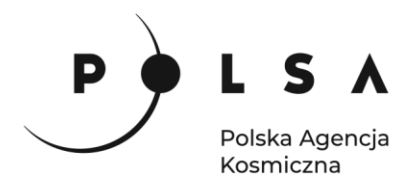

#### <span id="page-6-0"></span>**2. Zmiana sposobu wyświetlania warstw**

Zmień kompozycję kanałów, w których wyświetlane są obrazy satelitarne Landsat dla roku 2010 i 2011 np. na kompozycję CIR (kanały LT5 4-3-2) lub kompozycje barw naturalnych (kanały LT5 3-2-1). Skorzystaj z funkcji **Właściwości** dostępnej pod prawym przyciskiem myszy (PPM) po kliknięciu na nazwę danego obrazu satelitarnego zamieszczonego na liście w oknie **Warstwy**.

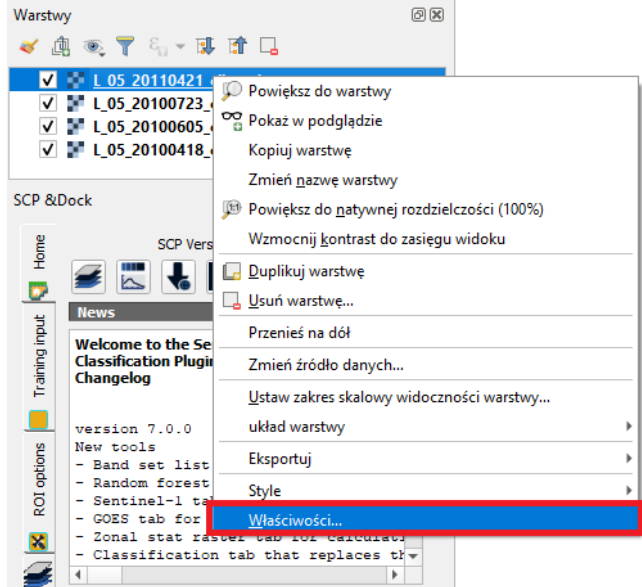

W oknie funkcji **Właściwości warstwy** zmień ustawienia w części **Renderowanie kanałów.** Na poniższym zrzucie ekranu ustawiona jest kompozycja barwna CIR. Do porównania dwóch obrazów satelitarnych powinny być one wyświetlone w tej samej kompozycji kanałów z takimi samymi zakresami wartości, czyli min. i max. dla każdego z kanałów (ang. *band*). Dla każdego obrazu ustaw kompozycje barwną CIR pokazaną na poniższym zrzucie ekranu.

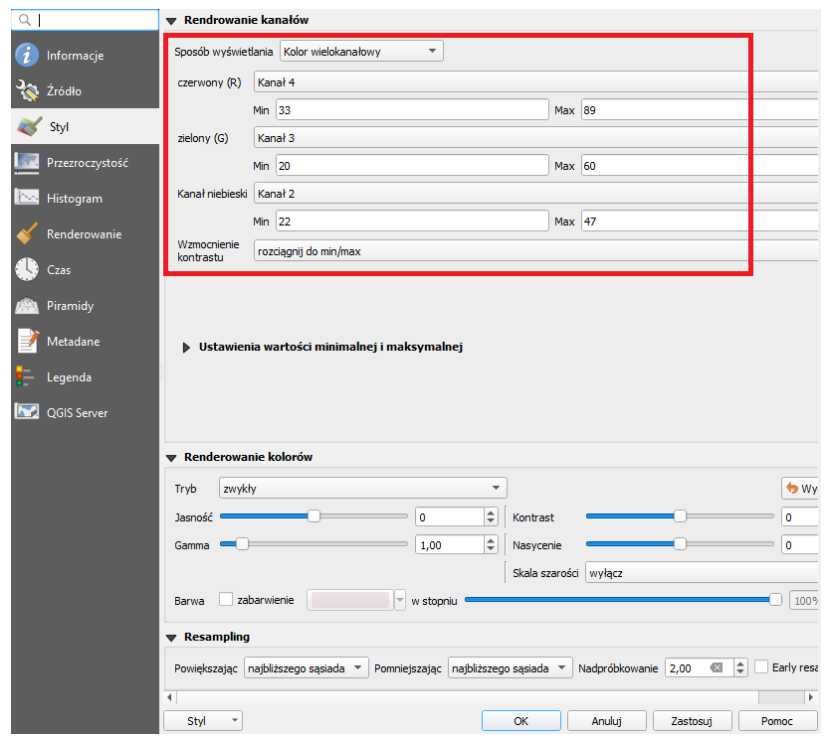

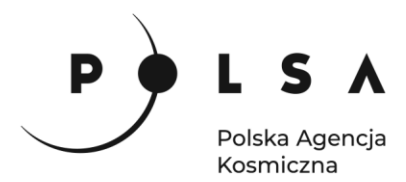

#### <span id="page-7-0"></span>**3. Ocena wizualna zmian za pomocą wtyczki MapSwipe tool**

Korzystając z wtyczki **MapSwipe tool** i przesuwając obraz z czerwca (*L\_05\_20100605\_clipped.tif*) na obrazie z kwietnia 2010 roku (*L\_05\_20100418\_clipped.tif*) (lub odwrotnie) oceń wizualnie zmiany powierzchni wody na terenie Sandomierza i okolic.

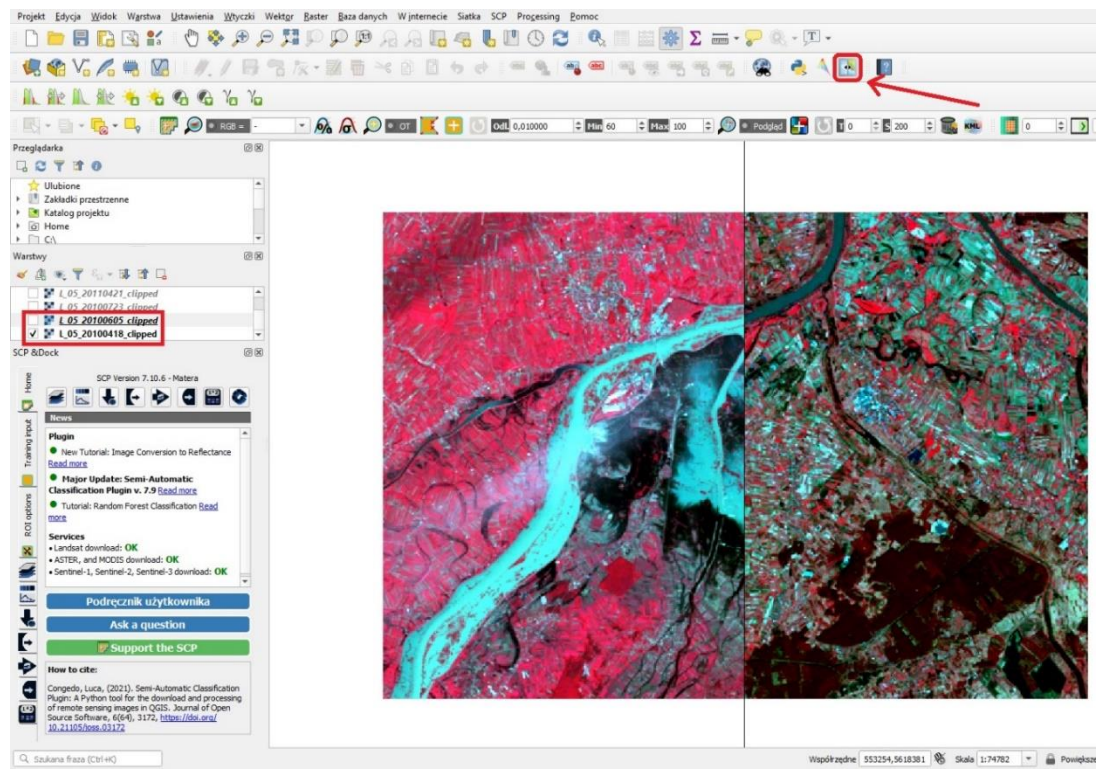

W podobny sposób można ocenić wizualnie zasięg i skutki powodzi na pozostałych zobrazowaniach.

#### <span id="page-7-1"></span>**4. Wyznaczenie wskaźnika NDWI**

*Powierzchnia stałych wód powierzchniowych oraz wód powodziowych na moment rejestracji obrazu zostanie wyznaczona na podstawie wskaźnika NDWI (Normalized Difference Water Index; McFeeters, 1996<sup>1</sup> ), wskaźnik ten obliczany jest ze wzoru:*

$$
NDWI = \frac{Green - NIR}{Green + NIR}
$$

*Green – reflektancja w kanale zielonym, NIR – reflektancja w kanale bliskiej podczerwieni.*

*Według literatury dla wody wartość wskaźnika NDWI powinna wynosić powyżej 0 (wskaźnik obliczony na podstawie obrazów Landsat). Dla NDWI obliczonego na podstawie danych Sentinel-2 progi określające wartości wody mieszczą się w granicach 0,1 0,2.*

Z głównego menu wybierz **Raster > Kalkulator rastra** otworzy się okno, w którym można wykonywać obliczenia na warstwach rastrowych.

W polu **Kanały rastra** widać wszystkie dostępne kanały w następującym formacie: **nazwa\_obrazu@numer\_kanału**. Aby wykonać obliczenia należy napisać (lub stworzyć) równanie w polu **Wyrażenie kalkulatora rastra**. *W celu uniknięcia błędów podczas wpisywania nazw obrazów* 

 $1$  McFeeters S.K. 1996. The use of the Normalized Difference Water Index (NDWI) in the delineation of open water features. International Journal of Remote Sensing 17(7): 1425-1432.

Siedziba główna Agencji |ul. Trzy Lipy 3 (Budynek C), 80-172 Gdańsk | tel. +48 58 500 87 60 | e-mail: sekretariat@polsa.gov.pl Oddział w Warszawie | ul. Prosta 70, 00-838 Warszawa | tel. +48 22 380 15 50 | e-mail: sekretariat.warszawa@polsa.gov.pl Oddział w Rzeszowie | ul. Warszawska 18, 35-205 Rzeszów | tel. +48 516 222 695 | e-mail: [michal.pilecki@polsa.gov.pl](mailto:michal.pilecki@polsa.gov.pl)

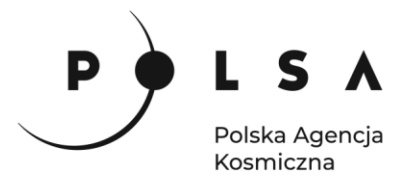

*kliknij dwukrotnie na nazwę kanału, żeby przeniosła się do pola Wyrażenie kalkulatora rastra*. Napisz równanie NDWI (*dla obrazu Landsat 5 numery kanałów do obliczenia wskaźnika to 2 (Green) i 4 (NIR))*:

> **("L\_05\_20100418\_clipped@2" - " L\_05\_20100418\_clipped@4") /(" L\_05\_20100418\_clipped@2" + " L\_05\_20100418\_clipped@4")**

Zaznacz opcję **Dodaj wynikową warstwę do projektu**, w polu **Warstwa** wskaż katalog wynikowy i nadaj nazwę wynikowi obliczeń (np. *MD\_3\_4\Wyniki\NDWI\_20100418.tif*). Upewnij się, że opcja **Dodaj wynikową warstwę do projektu** jest aktywna i kliknij **OK**.

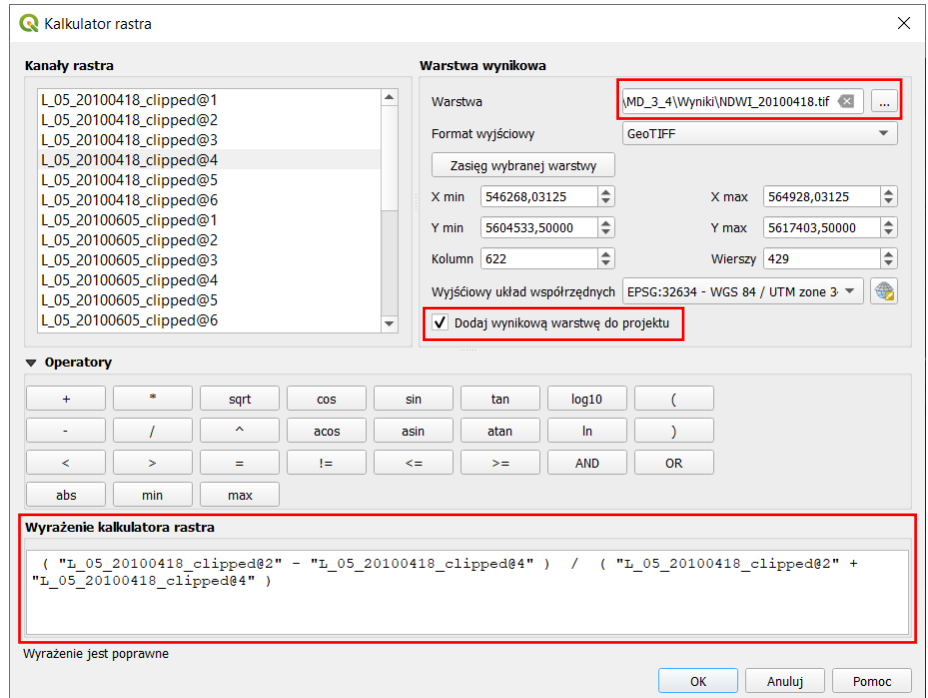

W ten sposób otrzymasz mapę w skali szarości. Jeżeli chcesz zmienić kolory, aby obraz był bardziej czytelny, w panelu **Właściwości warstwy** wybierz rodzaj mapy **Jednokanałowy pseudokolor** i dostosuj kolory jak na rysunku poniżej.

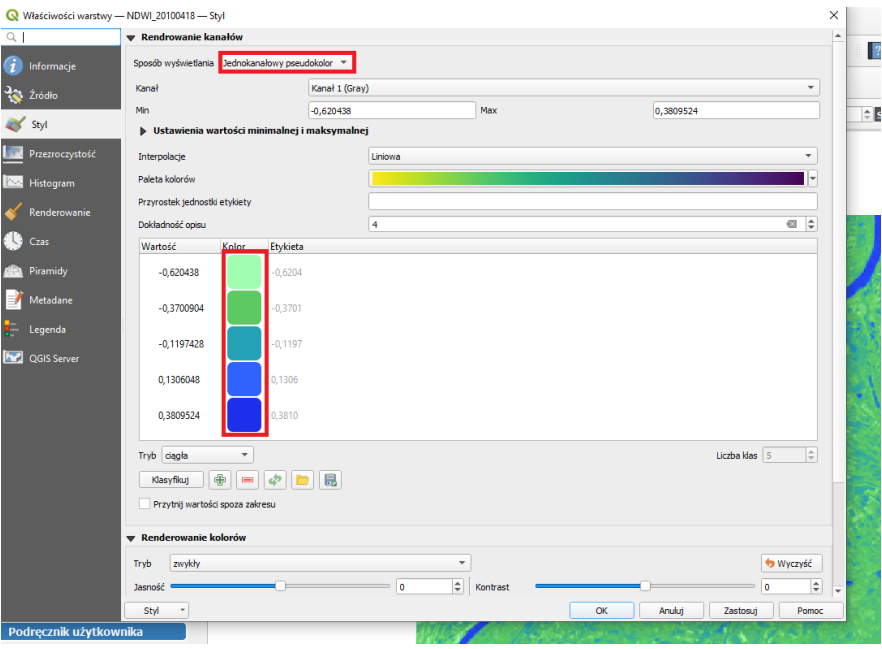

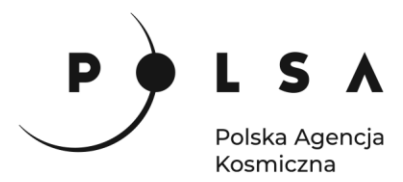

Wskaźnik NDWI oblicz także dla zobrazowania z 05.06.2010 oraz ponownie dokonaj wizualnej interpretacji zmian za pomocą wtyczki **MapSwipe tool**:

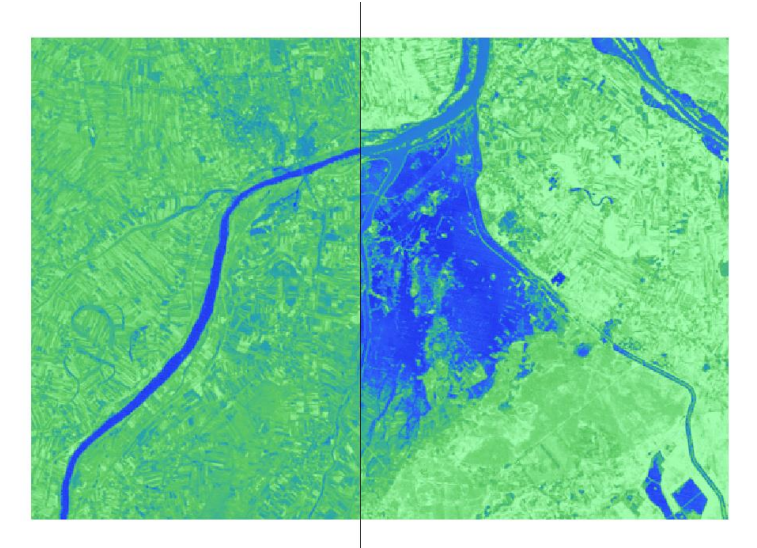

#### <span id="page-9-0"></span>**5. Wyznaczenie granic powierzchni wody na podstawie progowania NDWI**

*Obszar powierzchni wody zostanie wyznaczony na podstawie progowej wartości NDWI. Według literatury dla wody wartość wskaźnika NDWI powinna wynosić powyżej 0. Należy jednak pamiętać, że wartość progowa można się nieznacznie różnić dla każdego zobrazowania, a ustalenie jej wartości zależy wyłącznie od użytkownika.*

Narzędzie **Kalkulator Rastra** oprócz obliczeń na warstwach rastrowych pozwala na tworzenie map binarnych na podstawie warunków logicznych. Wynikowa mapa dla pikseli spełniających warunek wartości 1, a dla pozostałych pikseli 0. Wpisz w polu **Wyrażenie kalkulatora rastra**: **"NDWI\_20100418@1">0** i wskaż miejsce zapisu wynikowego pliku.<br>Q Kelkulator rastra

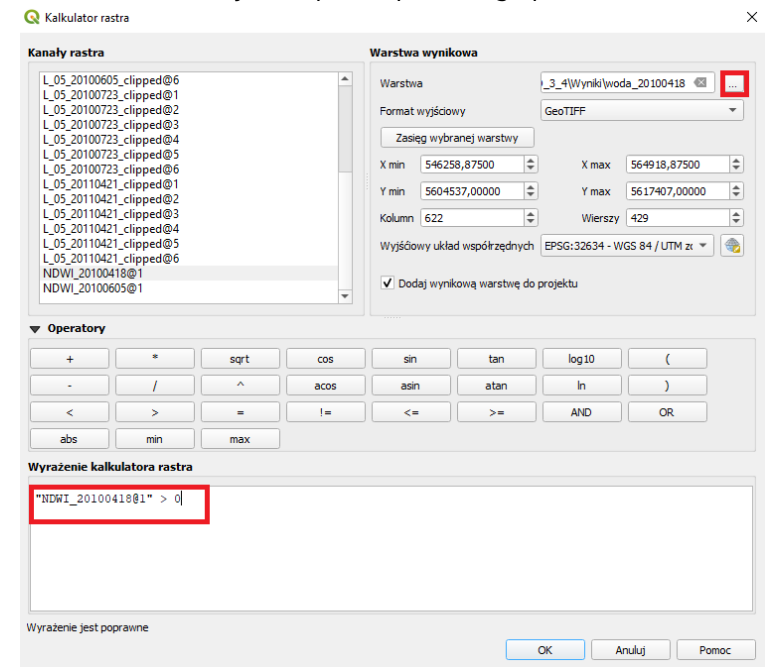

10 W wyniku otrzymasz czarnobiałą mapę, gdzie kolorem białym zaznaczona jest woda (wartości NDWI > 0), a czarnym wszystko inne co nie jest wodą. Jeżeli chcesz zmienić sposób wyświetlania wyniku w panelu **Właściwości warstwy > Styl** wybierz typ legendy **Paleta/Unikalne wartości** i kliknij

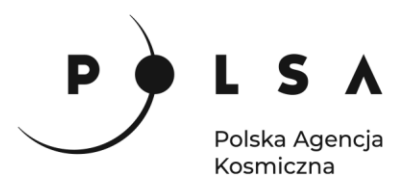

Klasyfikuj. Następnie możesz ustawić dowolny kolor dla obszarów wody (wartość na rastrze "1") i usunąć z wyświetlania pozostałe tereny nie będące wodą (wartość na rastrze "0") za pomocą przycisku **Usuń zaznaczone wiersze**.

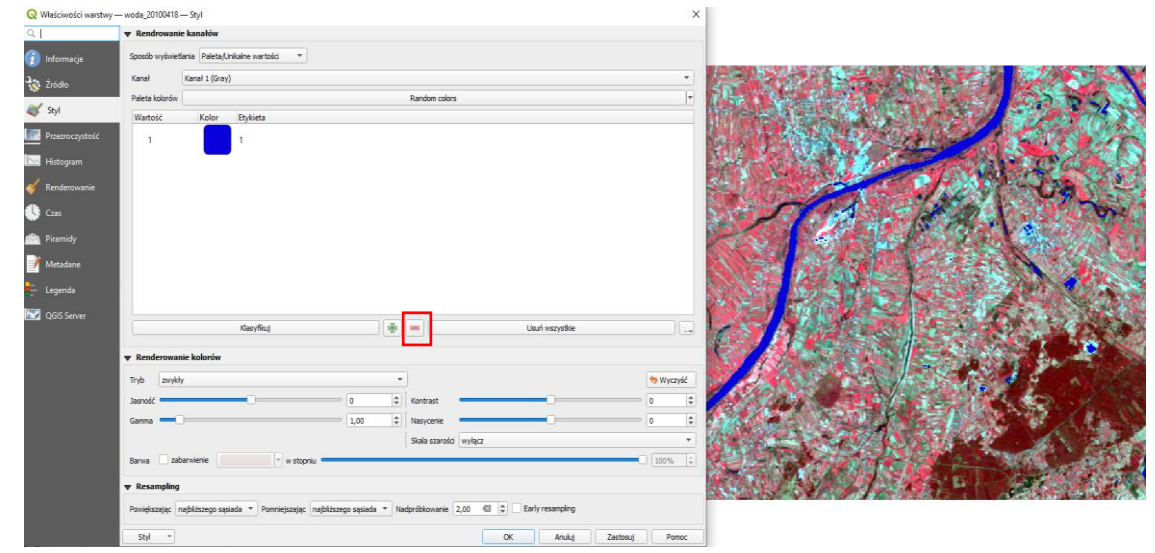

Przeanalizuj otrzymane wyniki, a jeżeli uważasz, że wynik mógłby być dokładniejszy przetestuj inne wartości progowe wskaźnika NDWI. Następnie powtórz obliczenia dla drugiego terminu (05.06.2010; *dla różnych terminów możesz zastosować inne wartości progowe*).

#### <span id="page-10-0"></span>**6. Wyznaczenie zasięgu powodzi**

Do wyznaczenia zasięgu powodzi wykorzystamy funkcję **Kalkulator rastra.** Należy stworzyć równanie logiczne, które z obszaru wód powodziowych (piksele równe "1" na rastrze stanu wody z 05.06.2010) usunie powierzchnie stałych wód powierzchniowych (piksele różne od "1" na rastrze stanu wody z 18.04.2010):

```
"woda_20100418@1" != 1 AND "woda_20100605@1" = 1
```
Wynik zapisz do katalogu *MD\_3\_4\Wyniki\* pod nazwą np. *powodz.tif*

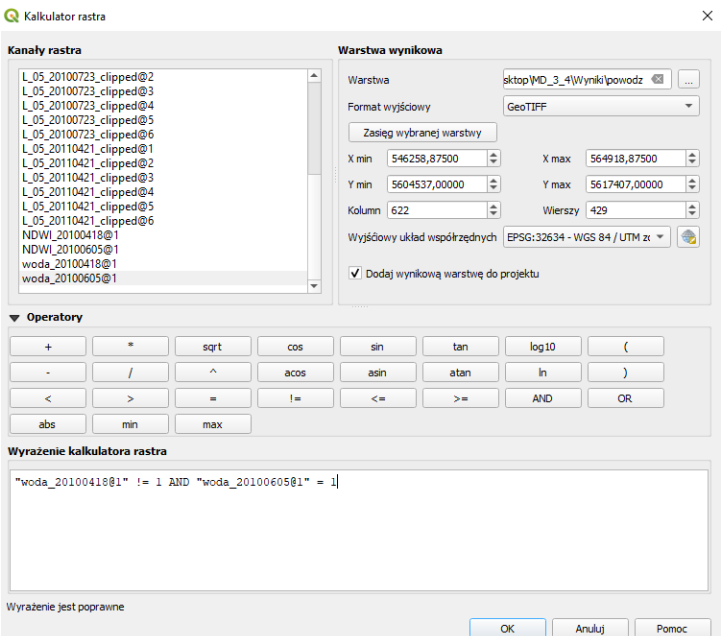

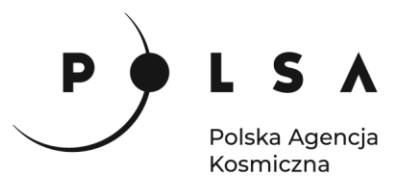

#### **Analiza zmian**

*Po wstępnej wizualnej ocenie zmian należy wygenerować mapy przedstawiające klasy pokrycia terenu w kwietniu 2010 oraz 2011 roku.*

*Detekcja zmian zostanie przeprowadzona na podstawie klasyfikacji nadzorowanej z wykorzystaniem nieparametrycznego algorytmu Random Forest (RF) osobno dla każdego z terminów. Zastosowanie klasyfikacji nadzorowanej wymaga przygotowania pól treningowych, na podstawie których zostaną wygenerowane sygnatury spektralne, które zostaną wykorzystane do klasyfikacji obrazów satelitarnych. Wybrany algorytm RF nie wymaga dużej ilości punktów treningowych, jednak przy ich tworzeniu powinniśmy pamiętać, aby były one reprezentatywne dla każdej z klas pokrycia terenu.*

#### <span id="page-11-0"></span>**7. Klasyfikacja nadzorowana za pomocą wtyczki Semi-Automatic Classification Plugin**

Jeżeli wtyczka Semi-Automatic Classification Plugin została poprawnie zainstalowana, w panelu bocznym na miejscu **Warstwy** pojawi się zestaw narzędzi **SCP Dock**. Jeśli panel ten nie jest widoczny w pasku narzędzi kliknij **Widok > Panele** i zaznacz **SCP Dock**. Główne zestawy narzędzi znajdują się w lewym pasku bocznym okienka wtyczki: *Zestaw kanałów*, *Podstawowe narzędzia*, *Pobieranie danych*, *Przetwarzanie wstępne, właściwe i końcowe obrazów* i inne.

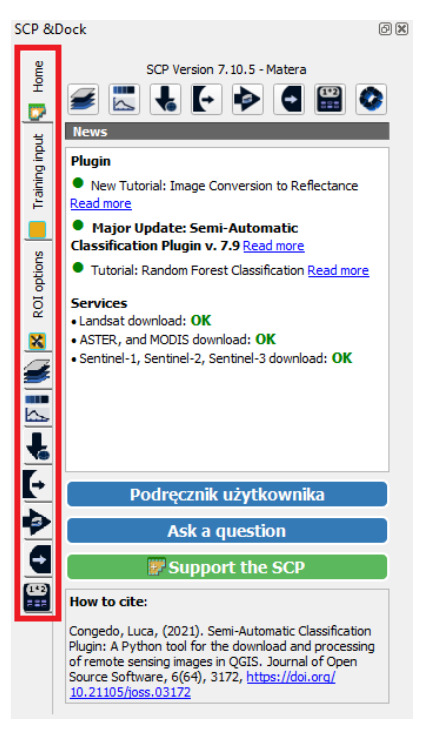

#### <span id="page-11-1"></span>**7.1. Wyznaczanie pól treningowych**

Wybierz ikonę *Zestaw kanałów* lub menu **SCP > Zestaw kanałów**. Z pola **Multiband image list** wybierz obraz, na którym wykonana będzie klasyfikacja (zobrazowanie z 18.04.2010). *Jeżeli lista dostępnych obrazów jest pusta, należy kliknąć narzędzie Odśwież listę .* W polu **Definicje zestawu kanałów** pojawią się kanały, z których składa się wybrany obraz. Mają one przypisane domyślne długości fal (**Centralna długość fali**). Można przypisać im odpowiednie długości fali ręcznie (bazując np. na danych w tabeli z długościami fal) lub z pola **Szybkie ustawienia długości fali** wybrać (w tym przypadku) **Landsat 4-5 TM [1, 2, 3, 4, 5, 7].** W kolumnie **Centralna długość fali** przy kanałach powinny znaleźć się następujące wartości: **0.485, 0.56, 0.66, 0.83, 1.65, 2.215.**

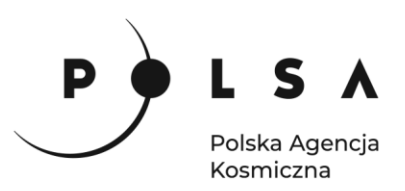

 $\overline{ }$  $\begin{array}{c} \hline \end{array}$ 

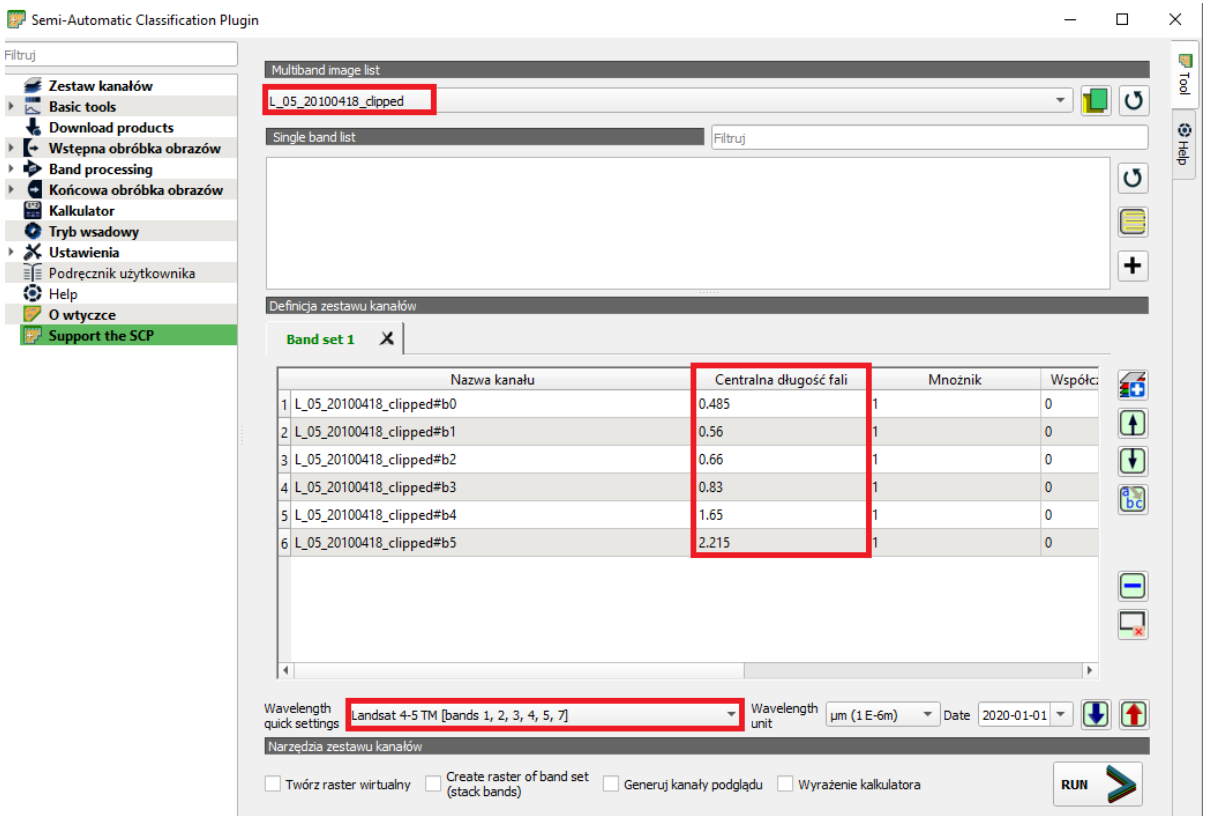

Po przypisaniu i sprawdzeniu centralnych długości fal zamknij okno klikając w krzyżyk w prawym górnym rogu.

W tym ćwiczeniu obraz zostanie sklasyfikowany na 5 przykładowe makroklas (klasy główne):

- 1 Las: warstwa lasu (lasy, grupy drzew, zadrzewienia)
- 2 Woda: warstwa wody (potoki, jeziora)
- 3 Gleba: zaorane pola uprawne, odkryta gleba
- 4 Zabudowa: domy, drogi, chodniki, obszary zabudowane.
- 5 Roślinność niska: tereny niskiej wegetacji (łąki, trawniki)

*W przypadku np. analizy zagrożeń podtopieniami w aglomeracjach miejskich należałoby wyznaczyć tylko 2 klasy terenów przepuszczalnych (roślinność, gleba, woda) i nieprzepuszczalnych (zabudowa, drogi, parkingi itp.).*

W zakładce **Training input** kliknij w ikonę **Twórz plik z danymi treningowymi** i utwórz nowy plik z danymi treningowymi. W polu **MC ID** ustal wartość (np. 1) i nazwę makroklasy **MC Name** (np. las) oraz w polu **C ID** wartość (np. 1) i w polu **C Name** nazwę klasy (np. las iglasty). Zdefiniuj Makroklasy jak na liście powyżej, klasy dopisz wedle uznania.

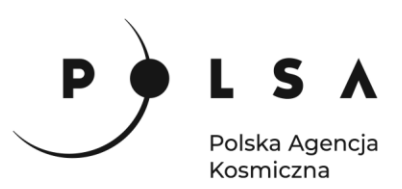

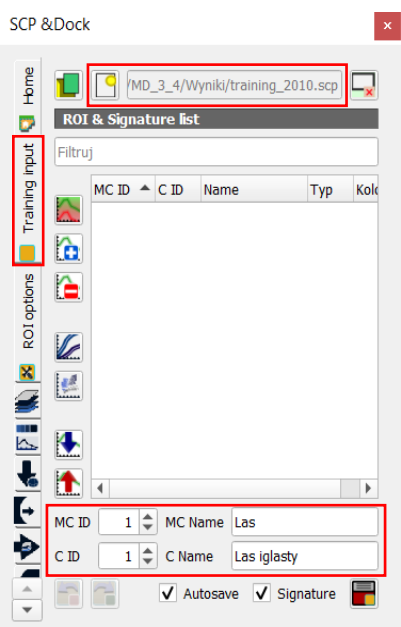

Pola treningowe mogą być zaznaczone na dwa sposoby. Z paska narzędzi wybrać można ręczne rysowanie poligonu lub automatyczne zaznaczenie obszaru pikseli.

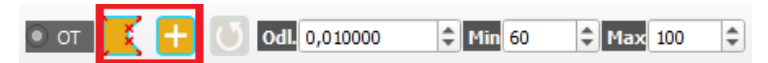

Ustaw właściwą makroklasę oraz klasę i zaznacz pole treningowe. Następnie wybierz ikonę **Save temporary ROI to training input**

Zaznaczanie grupy

**Podglad CIR** 

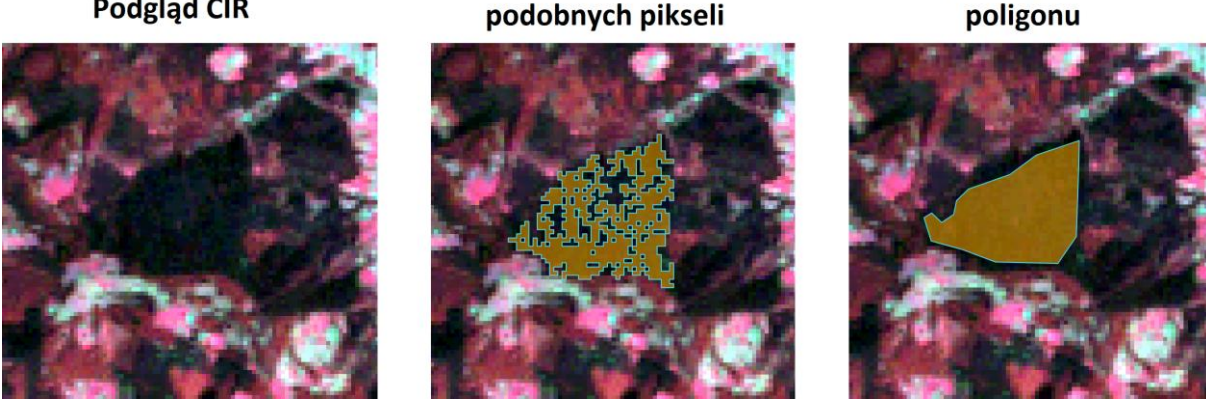

W oknie **ROI & Signature list** pojawią się narysowane pola treningowe. W taki sposób zaznaczamy np. po 5 próbek z każdej klasy zmieniając odpowiednio parametry **MC ID**, **MC Name**, **C ID**, **C Name**. Dla łatwiejszej detekcji roślinności, w przypadku gdy chcemy rozróżnić wiele klas w obrębie terenów wegetacji, można użyć kompozycji barwnej CIR lub wskaźnika NDVI.

*Uwaga: Wynik klasyfikacji zależy od doboru pól treningowych. Przy różnej liczbie oraz obszarze pól wynik klasyfikacji tego samego zobrazowania może się nieznacznie różnić.*

Prawidłowo wyznaczone pola treningowe powinny się różnić charakterystykami (np. przebiegiem krzywej spektralnej, wartościami średnimi, medianami itd.) pomiędzy poszczególnymi klasami. Kontrola wyznaczonych pól treningowych za pomocą wtyczki **Semi-Automatic Classification** może

**Reczne rysowanie** 

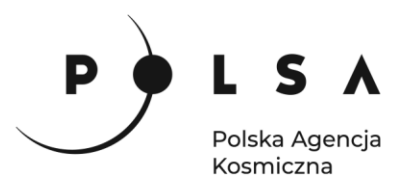

odbywać się z użyciem narzędzia **dodaj wybrane sygnatury do wykresu spektralnego sygnatur** po wcześniejszym zaznaczeniu wybranych pól treningowych.

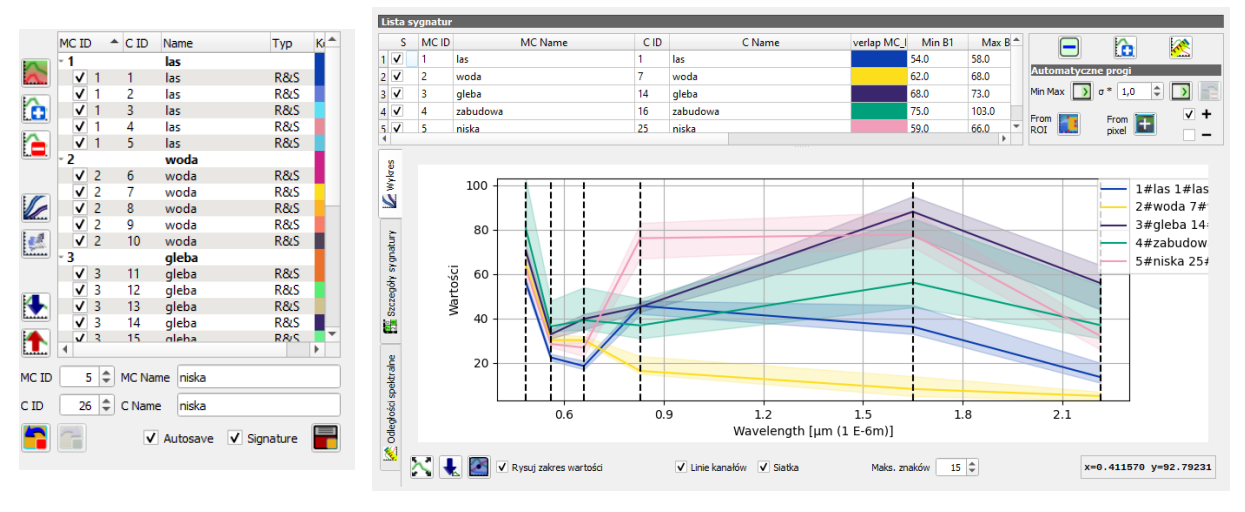

#### <span id="page-14-0"></span>**7.2. Klasyfikacja terenu**

*Po stworzeniu bazy pól treningowych dla wszystkich klas można wykonać próbną klasyfikację na niewielkim fragmencie powierzchni terenu. Pozwoli to na ocenę czy potrzeba więcej pól treningowych.*

W polu wtyczki **SCP Dock** w zakładce **Band processing** należy wybrać **Random Forest**, a następnie wybrać zestaw danych klasyfikacyjnych (**Select input band set***)* zaznaczyć opcję **Use MC ID**, aby wykonać klasyfikację próbną dla 5 makroklas (włączona opcja **Use C ID** wykonuje klasyfikację dla klas szczegółowych).

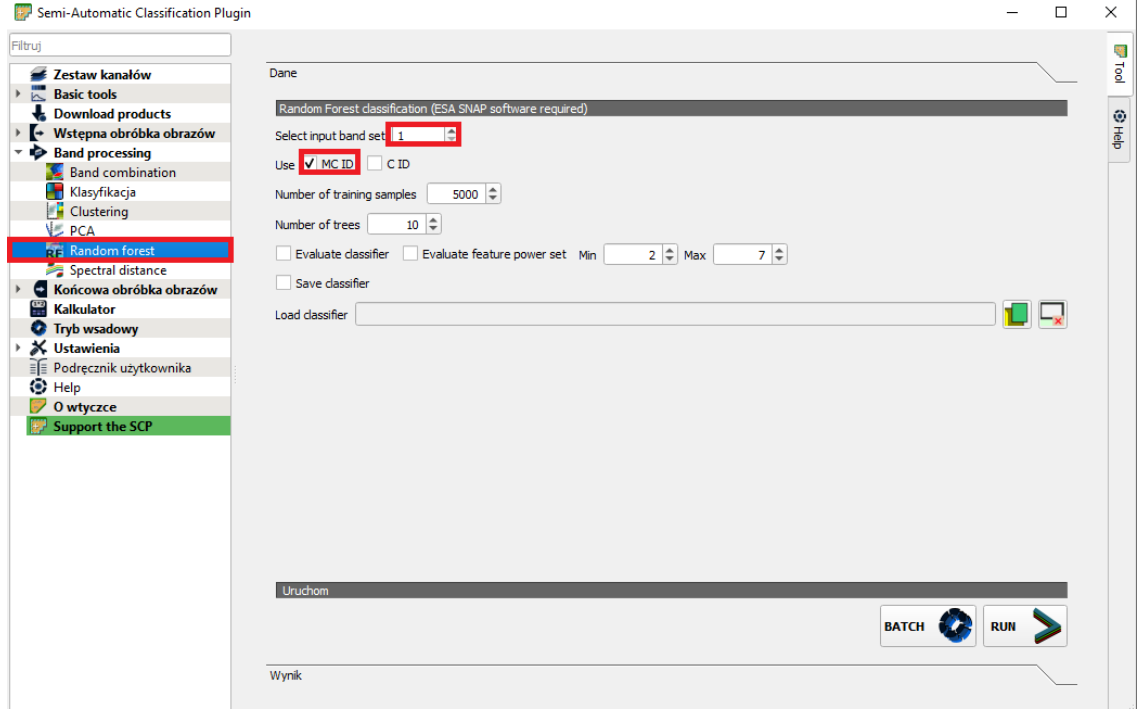

Próbną klasyfikację wykonaj klikając w ikonę  $\blacksquare$ , a następnie w dowolne miejsce na zobrazowaniu:

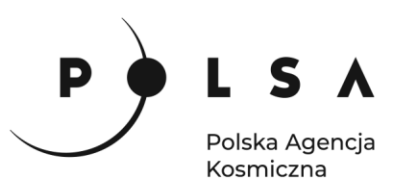

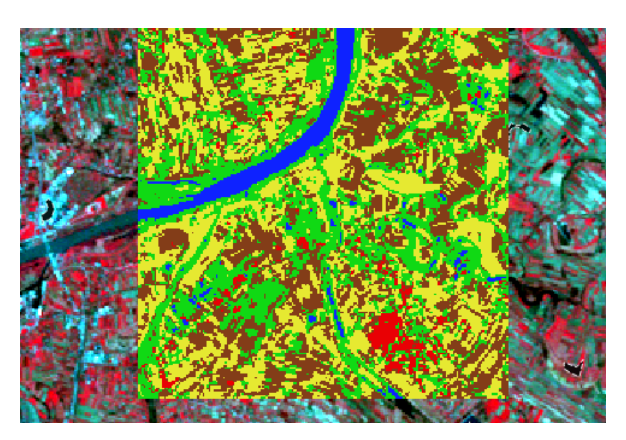

Gdy wynik zostanie uznany za satysfakcjonujący, przed uruchomieniem wykonania właściwej klasyfikacji, w ustawieniach wtyczki **SCP** (menu **SCP > Ustawienia > Processing setting**) zmień wielkość dostępnego RAM na wartość połowy dostępnej pamięci RAM danego komputera (np. 4002, jeżeli klasyfikację wykonujemy na komputerze z RAM 8 GB).

Przejdź znów do narzędzia **Random Forest** (menu **SCP > Band Processing > Random Forest**). Wykonanie klasyfikacji uruchom przyciskając klawisz **RUN**. Wynik klasyfikacji zapisz w katalogu *MD\_3\_4\Wyniki* pod nazwą np. *klasyfikacja\_20100418.tif.*

#### <span id="page-15-0"></span>**8. Zmiana sposobu wyświetlania wyniku klasyfikacji**

W oknie **Właściwości warstwy** zmień ustawienia palety barwnej zgodnie z ustawieniami przedstawionymi na poniższym zrzucie ekranu. Kliknij **PPM** na wykonaną klasyfikację, wybierz **Właściwości**, zakładka **Styl. Sposób wyświetlania** powinien być ustawiony na **Paleta/Unikalne wartości***,* klikając na poszczególne klasy należy ustawić dla nich odpowiednie kolory. Zmiany zatwierdź przyciskiem **OK***.*

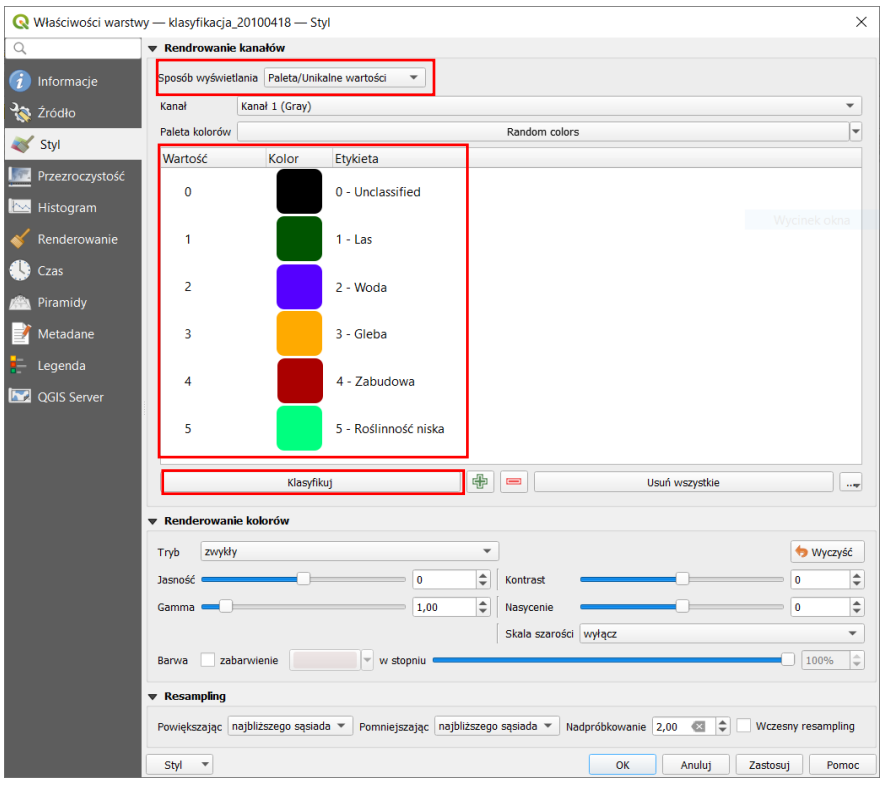

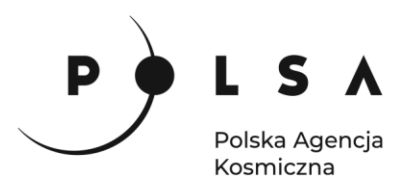

Mapa użytkowania terenu (wynik klasyfikacji):

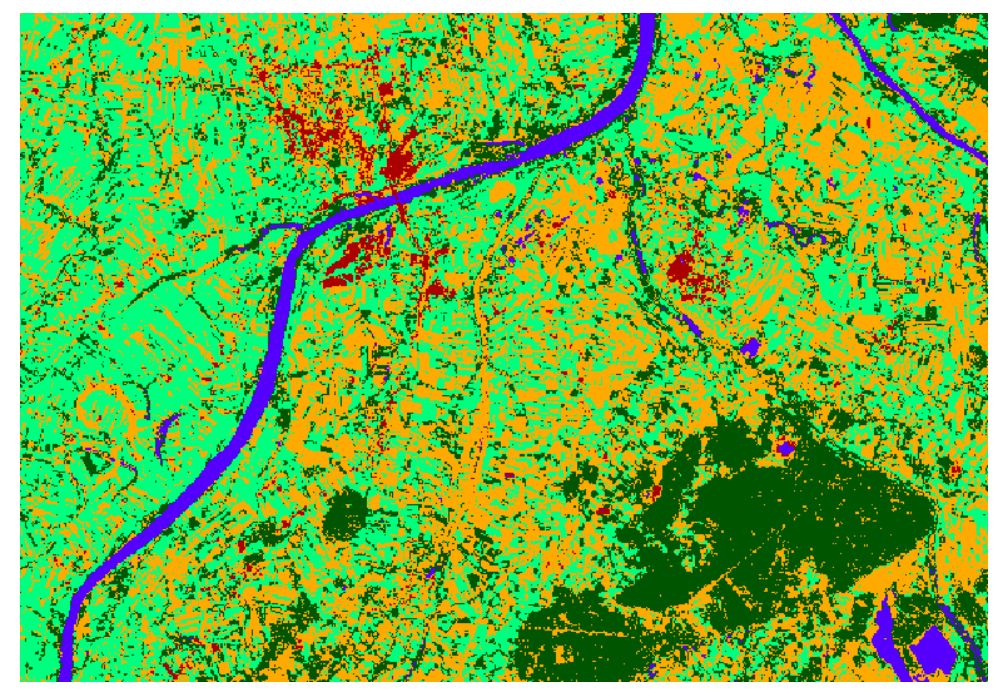

*Razem z mapą klasyfikacji obszaru na 5 klas została wygenerowana również mapa prawdopodobieństwa poprawnego sklasyfikowania piksela do danej klasy \*\_conf.tif (Probability maps). Wartości na mapie zapisane są w przedziale od 0 do 1, gdzie 1 oznacza największe prawdopodobieństwo klasyfikacji jako dana klasa pokrycia terenu.*

Klasyfikacja pokrycia terenu z dnia 21.04.2011 odbywa się w ten sam sposób, dlatego do dalszych etapów ćwiczenia użyj wygenerowanej mapy klas pokrycia terenu z 2011 roku (*klasyfikacja\_20110421\_powodz.tif*).

#### <span id="page-16-0"></span>**9. Ocena dokładności klasyfikacji**

*Tradycyjna analiza dokładności wyniku klasyfikacji wykorzystuje tzw. macierz błędów (ang. confusion matrix). W macierzy tej porównywane są wyniki klasyfikacji z danymi referencyjnymi o użytkowaniu terenu, tzw. polami kontrolnymi (testowymi). Pola kontrolne wykorzystywane do analizy dokładności klasyfikacji powinny być przygotowane bardzo starannie (np. na podstawie wywiadu terenowego, analizy dokładnych map lub zdjęć satelitarnych o wyższej rozdzielczości z tego samego okresu). Pola kontrolne powinny być rozmieszczone równomiernie na obszarach klas pokrycia terenu, tak aby były reprezentatywne dla danej klasy obiektów terenowych i powinny znajdować się poza obszarami pól treningowych wykorzystanych wcześniej do wykonania klasyfikacji.*

Ostatnim krokiem klasyfikacji pokrycia terenu jest ocena jej dokładności. W pierwszym kroku wczytaj do projektu (przeciągnij do okna głównego) plik wektorowy *18042010\_kontrola.shp*, który zawiera pola kontrolne dla poszczególnych klas. W oknie wtyczki **SCP** wejdź w zakładkę **Końcowa obróbka obrazu > Dokładność**. W polu **Wybierz klasyfikacje do oszacowania** wybierz plik z wykonaną klasyfikacją z 2010 r., a w **Select the reference vector or raster** wybierz plik z polami kontrolnymi (*18042010\_kontrola.shp*). Następnie kliknij **Run**.

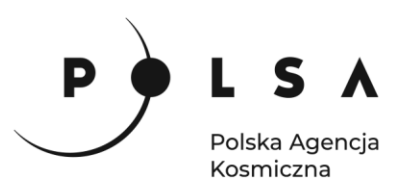

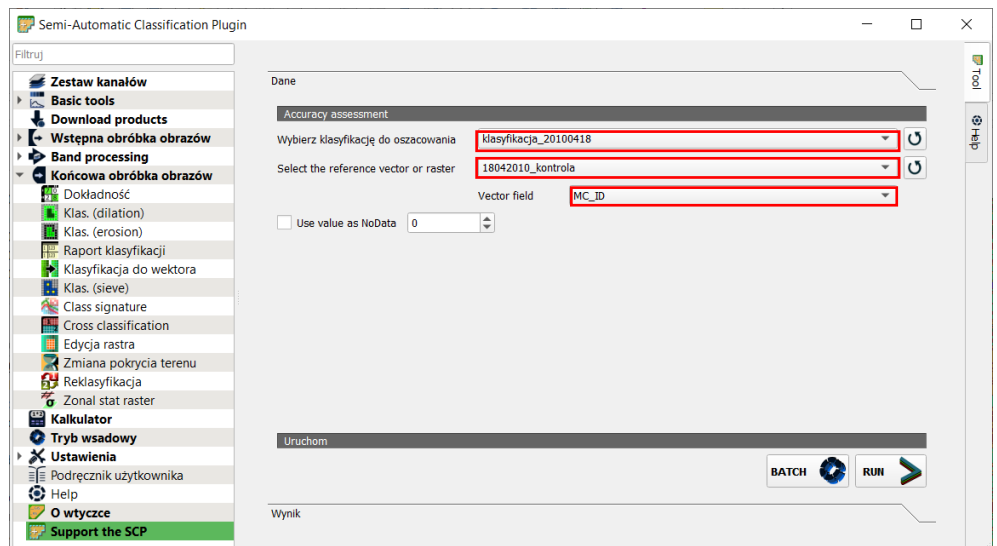

*Pola kontrolne porównywane są z klasami wykonanej klasyfikacji i wynik oceny dokładności klasyfikacji zapisany zostaje w formacie \*.tif oraz \*.csv.*

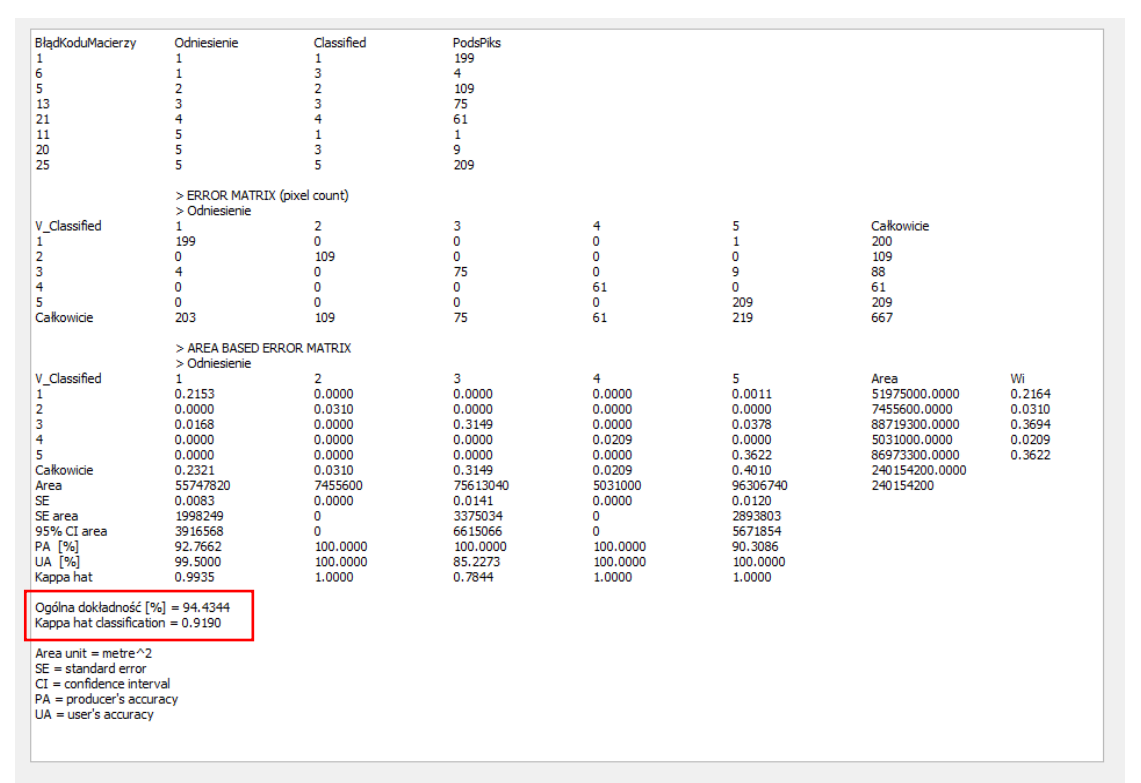

*Wynik analizy dokładności przedstawiony jest w postaci macierzy błędów, która pokazuje jak zostały sklasyfikowane piksele z poszczególnych pól kontrolnych. Na przekątnej macierzy znajduje się liczba pikseli, które przyjęły takie same klasy (i na obrazie podlegającym kontroli i na polach kontrolnych), czyli zostały prawidłowo sklasyfikowane. Jednym z najczęściej wykorzystywanych parametrów oceny jakości klasyfikacji jest całkowita dokładność klasyfikacji (ang. overall accuracy), która jest równa procentowej poprawności predykcji, czyli stanowi stosunek liczby wszystkich pikseli sklasyfikowanych poprawnie do liczby wszystkich pikseli, które uwzględniono w ocenie dokładności. Kolejnym parametrem macierzy błędów jest dokładność producenta (PA) określająca procentowo stosunek* 

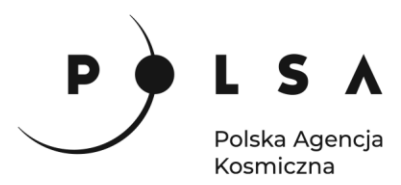

*poprawnie sklasyfikowanych pikseli do wszystkich pikseli w danej klasie danych kontrolnych. Z kolei dokładność konsumenta (UA) określa procentowo stosunek poprawnie sklasyfikowanych pikseli danej klasy do liczby wszystkich pikseli sklasyfikowanych do tej klasy na obrazie podlegającym kontroli. Innym popularnym parametrem określającym wiarygodność klasyfikacji jest współczynnik Kappa, określający łączny błąd klasyfikacji i stopień zgodności pomiędzy porównywanymi danymi (wynikiem klasyfikacji a polami kontrolnymi). Współczynnik Kappa przyjmuje wartości od 0 do 1, gdzie 1 oznacza pełną zgodność, a 0 – zgodność na poziomie takim, jaki powstałby dla losowego rozłożenia danych. Poziomy dokładności klasyfikacji według wartości współczynnika Kappa<sup>2</sup> :*

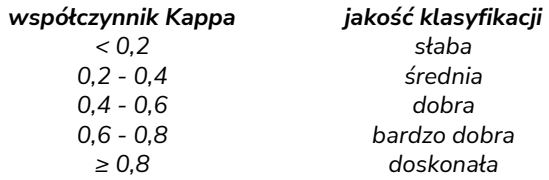

#### <span id="page-18-0"></span>**10. Ograniczenie wyniku klasyfikacji do zasięgu powodzi**

*Wyznaczenie zmiany pokrycia terenu spowodowanej wystąpieniem powodzi należy wykonać tylko w obszarze powodzi, który został wyznaczony na podstawie wskaźnika NDWI.* 

Aby przyciąć wynik klasyfikacji do obszaru powodzi, należy najpierw stworzyć maskę wektorową obszarów powodziowych narzędziem **Poligonizuj** (menu **Raster > Konwersja > Poligonizuj (raster na wektor)…**). Jako warstwę wejściową wskaż plik z granicą wystąpienia powodzi (mapa wynikowa z pkt.6: *powodz.tif*) i zapisz warstwę do pliku *\*.SHP*.

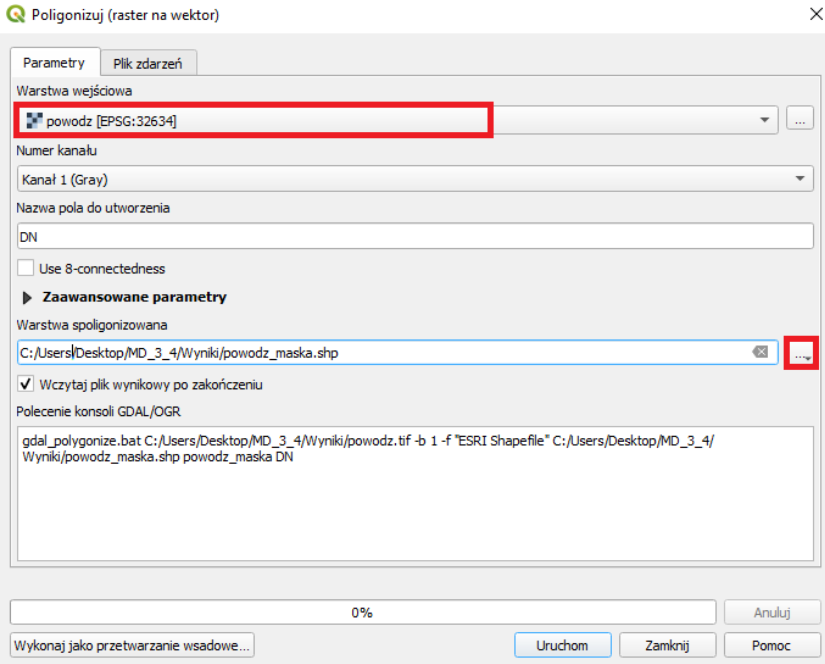

Następnie włącz **tryb edycji** dla nowo utworzonej warstwy wybierając **Tryb edycji** z paska narzędzi. Z otrzymanej warstwy wektorowej należy usunąć poligony, które odpowiadają terenom

<sup>&</sup>lt;sup>2</sup> Landis, J. R., & Koch, G. G. 1977. The Measurement of Observer Agreement for Categorical Data. Biometrics, 33(1), 159[. https://doi.org/10.2307/2529310.](https://doi.org/10.2307/2529310)

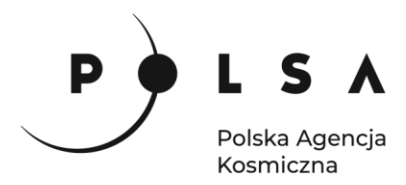

niedotkniętym przez powódź. W tym celu włącz narzędzie **Zaznacz obiekty przez wartość** (menu rozwijalne z paska narzędzi **zaznaczania** lub wciśnij klawisz **F3).** W polu DN wpisz 0 oraz wybierz opcje **Równe (=)**, kliknij **Zaznacz obiekty** i **Zamknij**.

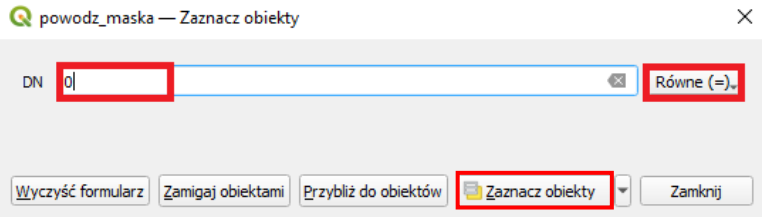

Następnie wybierz narzędzie usuń zaznaczone **W** z paska narzędzi Digitalizacja i powtórnie kliknij ikonę **Tryb edycji** zamykając tym samym tryb edycji. Po zapytaniu o zapisanie zmian kliknij **Zachowaj.**

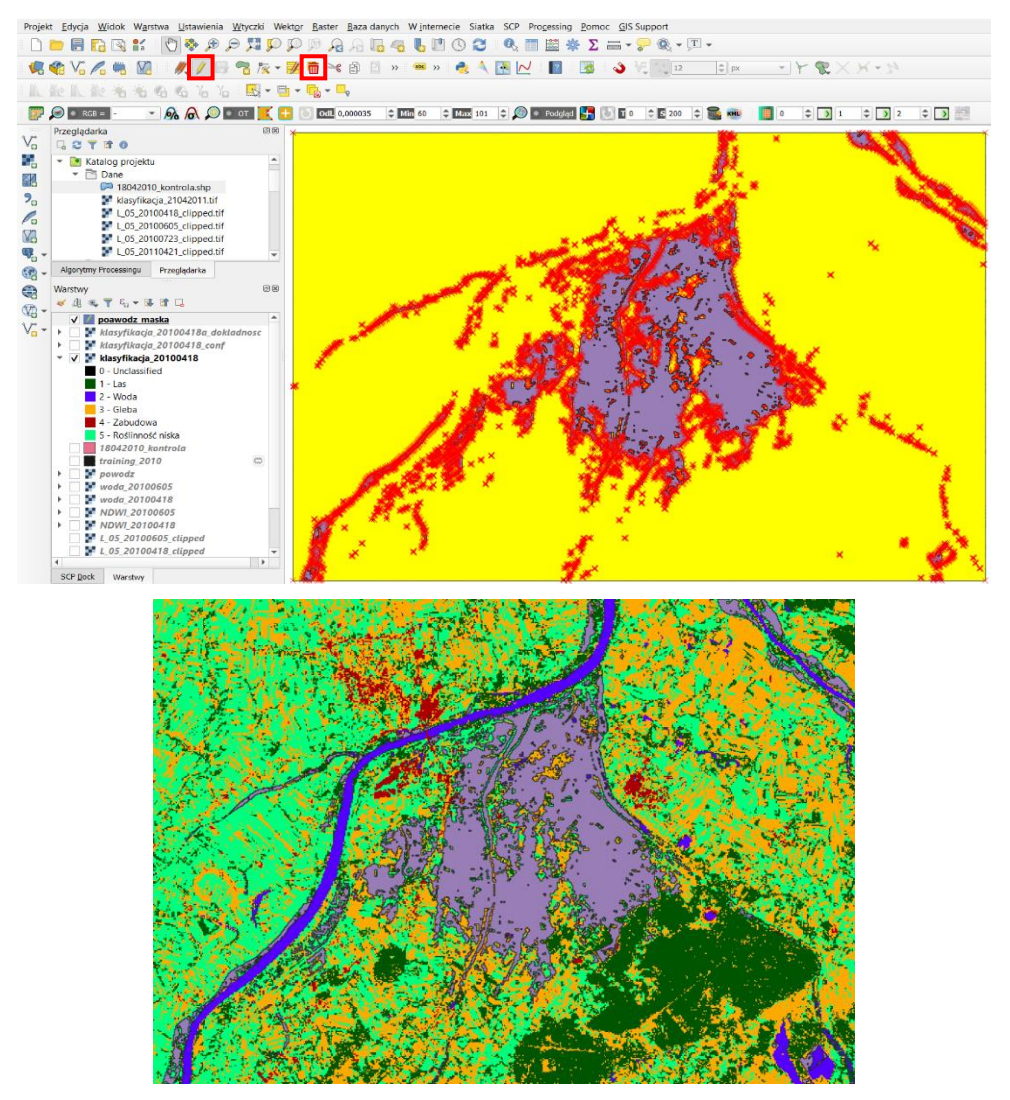

W kolejnym etapie wynik klasyfikacji zostanie przycięty do maski narzędziem **Raster > Cięcie > Przytnij raster do maski.** W warstwie wejściowej wskaż plik z klasyfikacją, a w warstwie maski plik z warstwą wektorową zawierającą granicę powodzi. Zaznacz opcję **Dopasuj zasięg przycinanego rastra do zasięgu warstwy maski**, resztę parametrów pozostaw bez zmian. Wynik zapisz do piku.

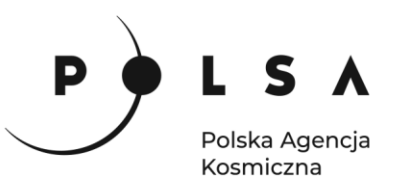

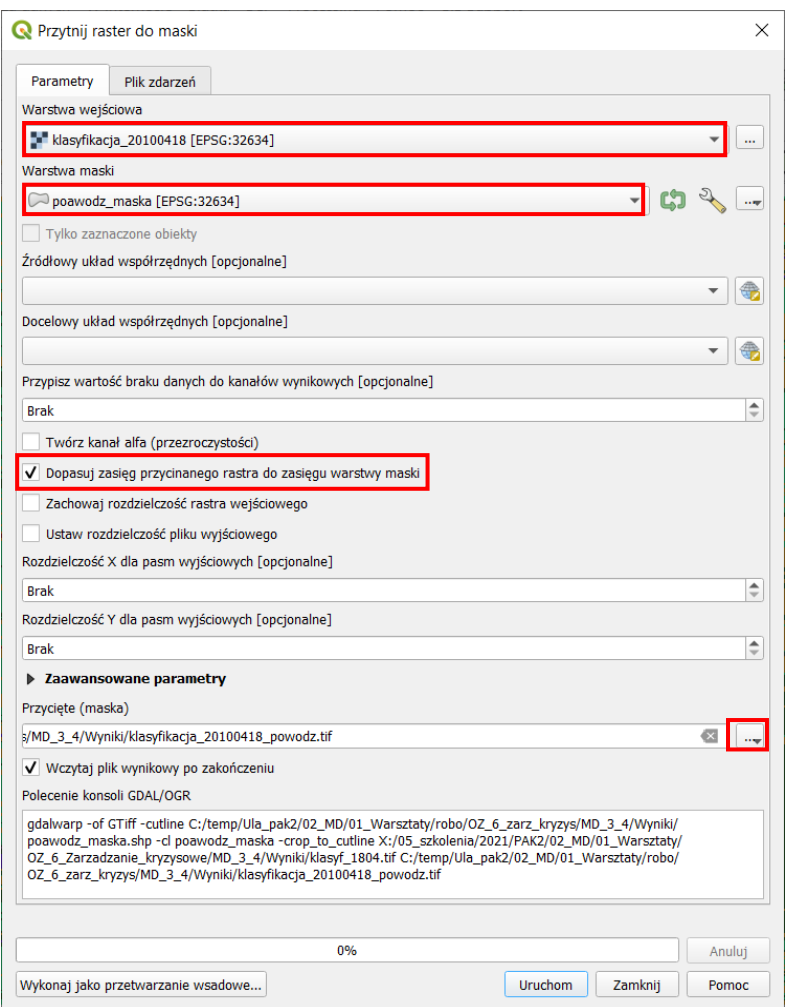

Sposób wyświetlania nowej warstwy można w szybki sposób ustawić klikając prawym przyciskiem na warstwę z wynikiem klasyfikacji dla całego obszaru (*klasyfikacja\_20100418*) **Style > kopiuj styl,**  następnie PPM na przyciętą warstwę (*klasyfikacja\_20100418\_powodz*) **Style > wklej styl.** Do projektu dodaj wynik klasyfikacji z 2011 roku przycięty do granic obszaru powodzi (*klasyfikacja\_20110421\_powodz.tif*)*.* 

Poniżej znajduje się wynik klasyfikacji 18.04.2010 r. (po lewej) oraz 21.04.2011 r. (po prawej) przycięty do zasięgu powodzi. Wynik może się nieznacznie różnić w zależności od doboru pól treningowych.

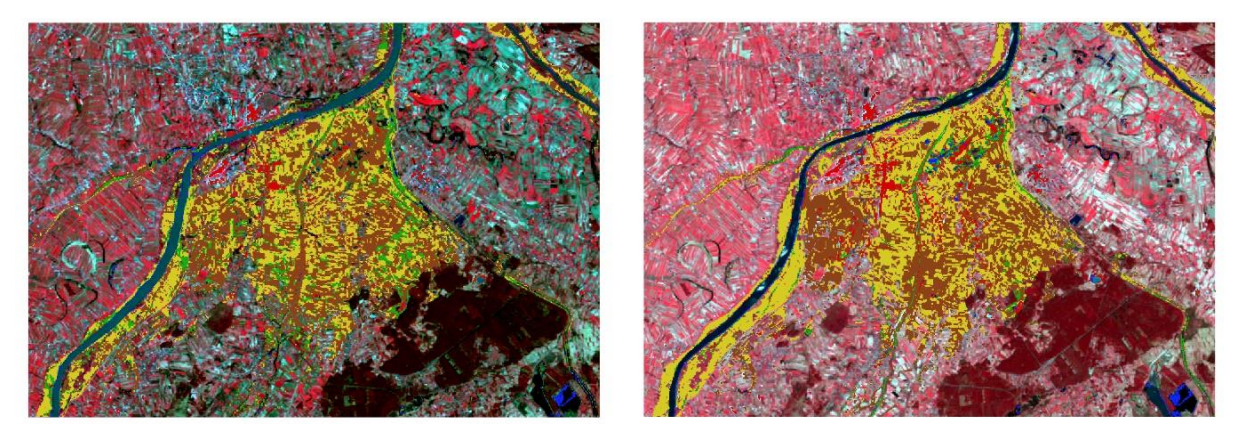

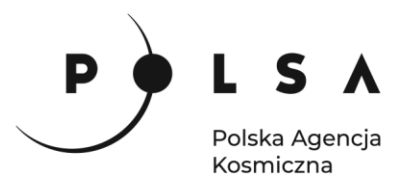

#### <span id="page-21-0"></span>**11. Analiza zmian pokrycia terenu**

Analiza zmian pokrycia terenu może zostać przeprowadzona na kilka sposobów. W niniejszym ćwiczeniu zostanie zaprezentowane narzędzie wbudowane we wtyczkę **SCP** – **Zmiana pokrycia terenu.** Należy przejść do okienka wtyczki **SCP**, wybrać **Końcowa obróbka obrazu > Zmiana pokrycia terenu.** Jako warstwę klasyfikacji referencyjnej należy wybrać wynik z 18.04.2010, a nowej klasyfikacji z 21.04.2011 i uruchomić proces.

*Wynikiem analizy za pomocą narzędzia Zmiana pokrycia terenu jest macierz ukazująca relację pomiędzy klasami z dwóch terminów klasyfikacji:*

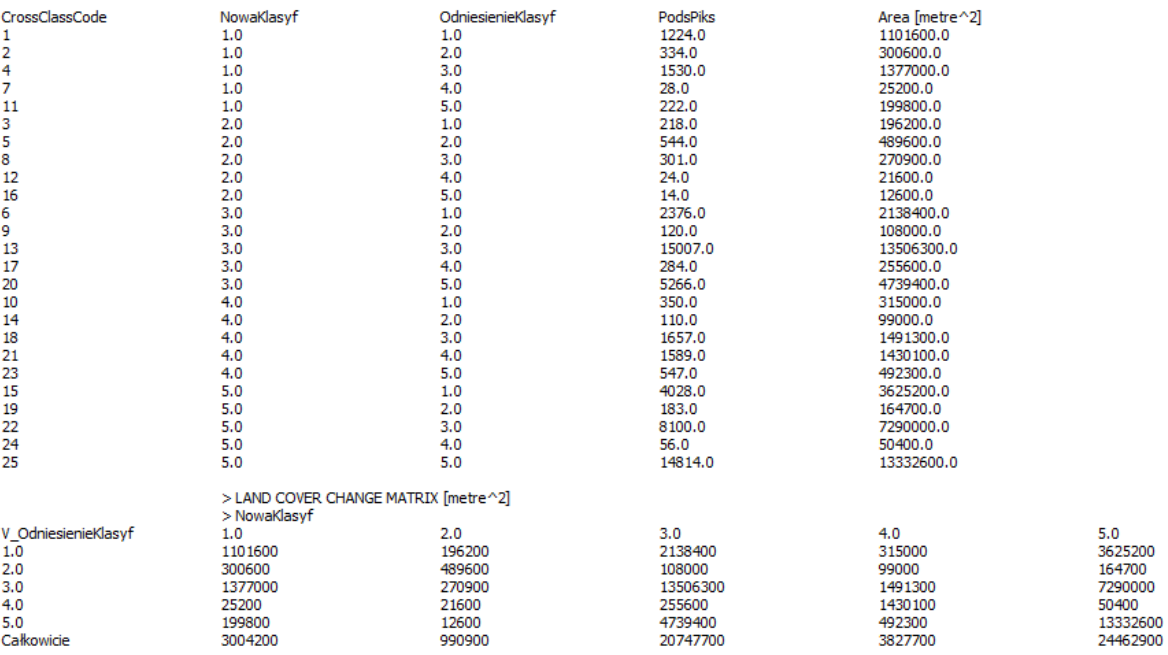

*oraz mapa zmian, z której można odczytać z jakiej do jakiej klasy nastąpiła zmiana (rysunek poniżej z lewej). Mapę zmian można również wyświetlić w formie uproszczonej – kolor zielony oznacza brak zmian, a czerwony – wystąpienie zmiany (rysunek poniżej z prawej):*

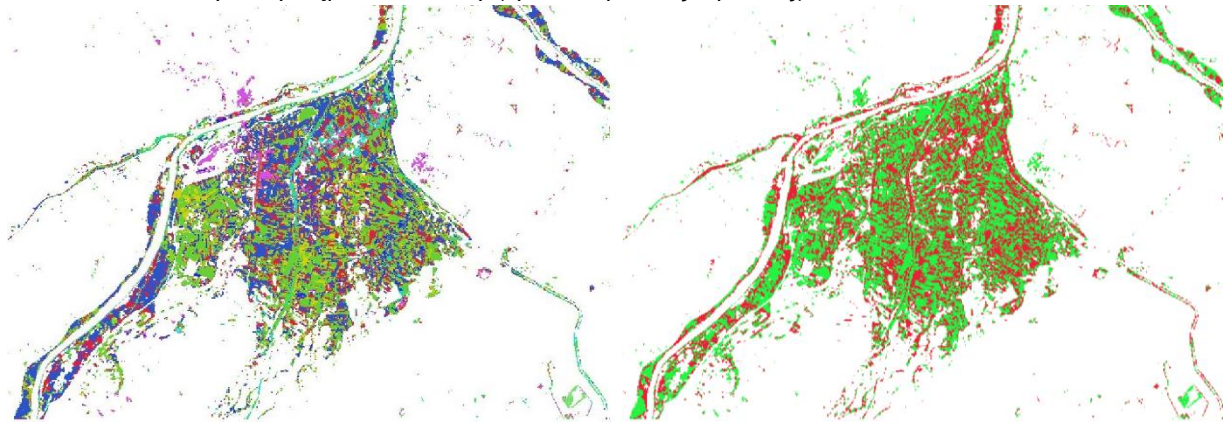

#### *Komentarz:*

22 *By uzyskać wiarygodne wyniki z analizy wieloczasowej zmian pokrycia terenu klasyfikacja pokrycia terenu powinna być wykonana na obrazach satelitarnych z uwzględnioną korekcją atmosferyczną (produkt poziomu 2) i pozyskanych w podobnym okresie sezonu wegetacyjnego (np. dane z rożnych* 

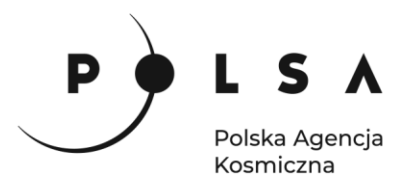

*lat, ale z jednego miesiąca). Ze względu na warunki atmosferyczne takie dane nie zawsze są dostępne, dlatego trzeba mieć na uwadze, że zmiany wyznaczone na podstawie danych z różnych sezonów wegetacyjnych mogą być skutkiem nie tylko zjawiska nagłego, jak powódź czy pożar lub huragan, ale również zmian wynikających np. z naturalnych procesów wegetacyjnych.* 

*Dobór klas pokrycia terenu zależy od użytkownika, przeznaczenia wyniku klasyfikacji itp. Możliwe jest dobranie pól treningowych w taki sposób, aby wynik klasyfikacji przedstawiał tylko tereny przepuszczalne i nieprzepuszczalne, co może być pomocne przy wyznaczaniu terenów zagrożonych powodzią lub podtopieniami. Również w drugą stronę, wynik klasyfikacji może być wzbogacony o dużo większą ilość klas, np. las może być podzielony na drzewostany iglaste i liściaste, zabudowa na budynki, ulice itd.*